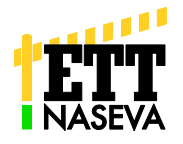

**Nasevaan voi tallentaa hoitoja yksittäiselle eläimelle tai koota hoidettu eläinryhmä (nupoutus, loishäätö tms.) jolloin sama tieto "monistuu" kullekin valitulle eläimelle. Lääkkeiden määrät ilmoitetaan aina yhtä eläintä kohti.**

Tarkista ryhmähoidon tiedot huolellisesti ennen tallennusta, sillä tallennuksen jälkeen mahdolliset korjaukset/täydennykset on tehtävä yksilöllisesti. *Katso vinkki sivulta 5.*

**Kuva 1.** Mikäli tallennettuja ilmoituksia on ne näkyvät listana aloitussivulla *(myös vanhasta Nasevasta siirretyt tiedot)* Aloita painamalla **Lisää hoito** -painiketta.

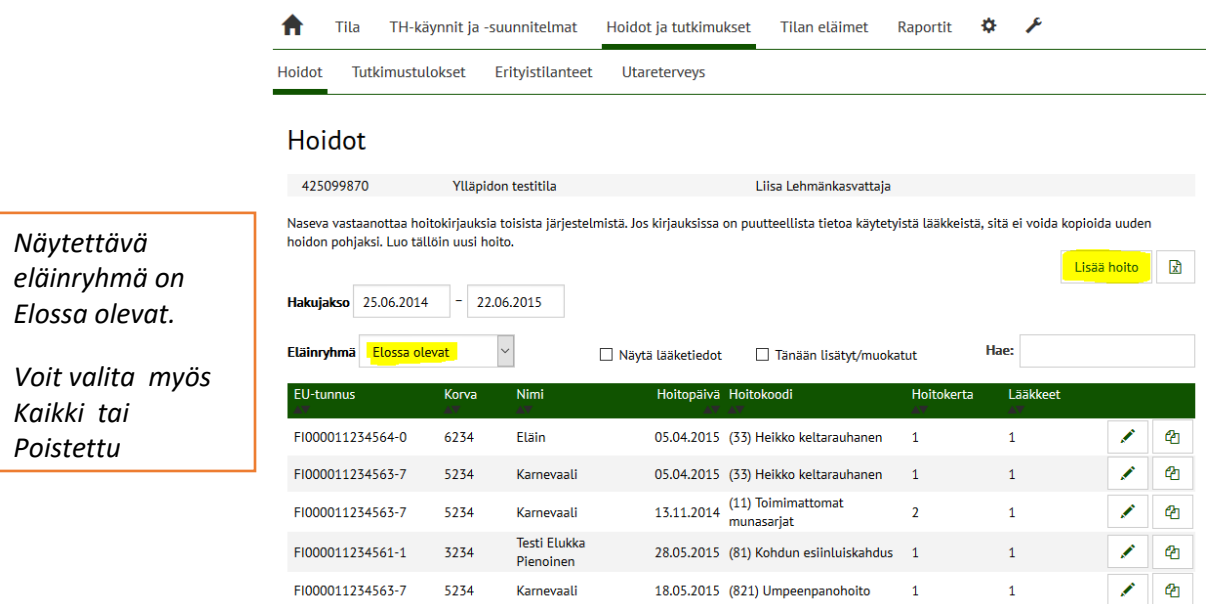

## **Kuva 2** Mikäli sama eläinlääkäri hoitaa ja samoja lääkkeitä käytetään usein**,** voit käyttää jo tallennettua tapahtumaa uuden hoidon pohjana.

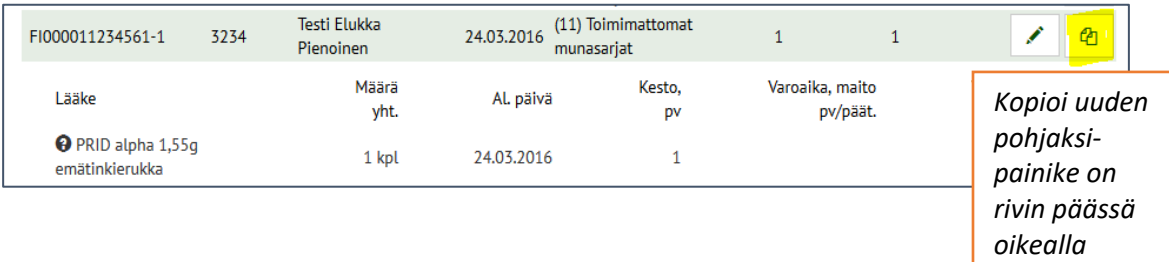

Klikkaamalla virheää riviä voit katsoa onko annettu lääkkeitä joita kannattaa käyttää uuden hoidon pohjaksi.

Kopioi pohjaksi toiminnolla lääkkeet ja hoitanut eläinlääkäri ovat jo valmiina. Valitse hoidettu eläin, vaihda päivämäärä sekä muuta lääkkeen/lääkkeiden määrät. Voit tarvittaessa lisätä tai poistaa lääkkeitä.

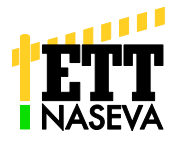

## **Kuva 3. Elänten hakutapoja**

- 1. Hae millä tahansa nautalistassa olevalla tiedolla
	- o *nimi, EU-tunnus/osa EU-tunnuksesta , korvanumero, syntymäaika*
- *2.* Suodata eläinlistaa esim. ikäryhmän mukaan. Myös suodatettua listaa voi vielä järjestää o *nimi, EU-tunnus/osa EU-tunnuksesta , korvanumero, syntymäaika*
- *3.* Poimi eläimet yksittäin rivin päästä voit vielä kasvattaa valittavissa olevien eläinten määrää Näytä kerralla valikosta. Valitse kaikki -poimii näytössä olevat kerralla, jolloin ne siirtyvät Hoidettavat eläimet –listalle *(kuva 4)*

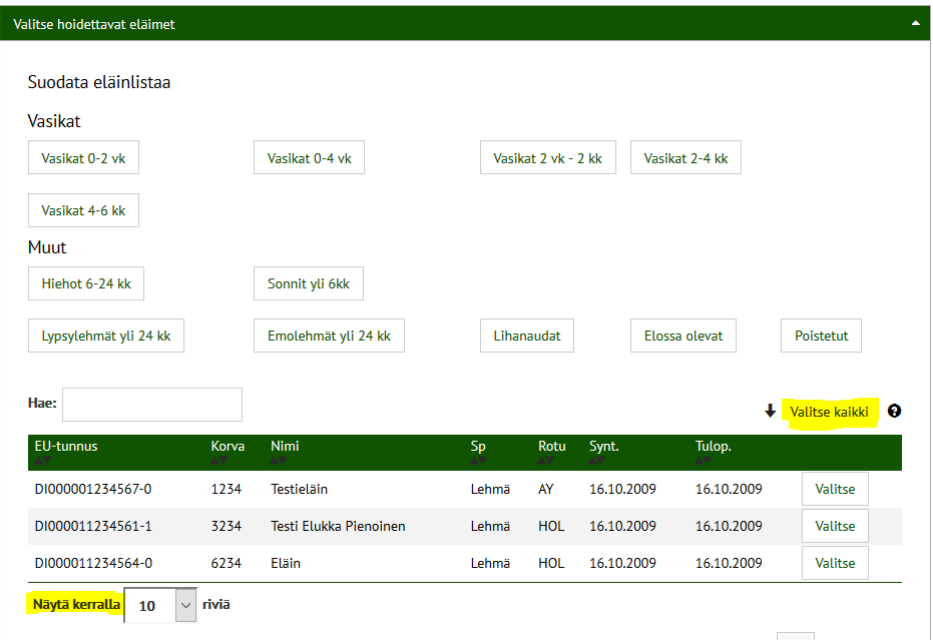

#### **Kuva 4**. Voit poistaa väärän eläinvalinnan roskakori –painikkeella

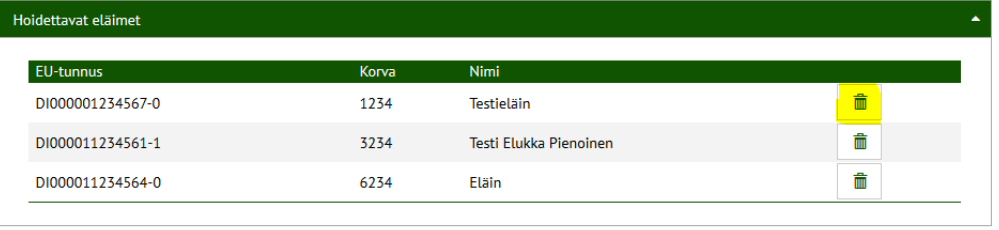

### **Kuva 5.** Hoidon syy löytyy koodinumerolla tai nimellä/ nimen osalla.

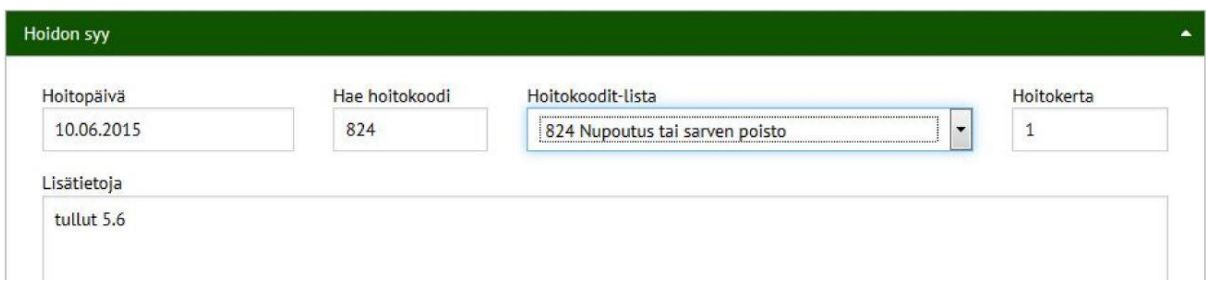

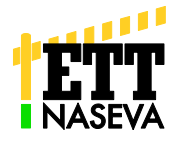

**Kuva 6.** Lääkkeen voit valita joko Eniten käytetyt lääkkeet –listalta joka kertyy tallennusten mukaisesti tai hakea nimellä/nimen osalla tai koodinumerolla Hae lääke -listalta. Poimi lääke Valitse painikkeella. *Useita lääkkeitä? Katso kuvan 8 vinkki!* 

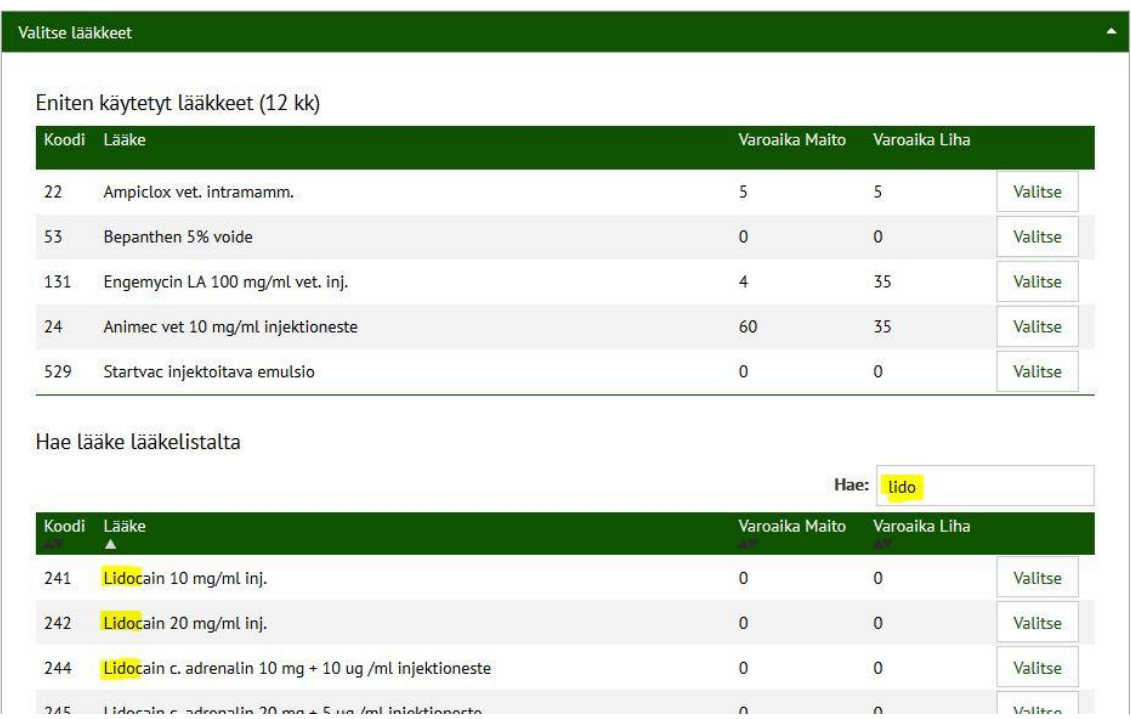

**Kuva 7** Valitut lääkkeet löytyvät sivua alaspäin selaamalla, kukin lääke omassa ruudussaan (kuva 8). Täytä tietokentät jokaisen lääkkeen ruudussa.

> **Huom! Lääkkeen päiväannos ilmoitetaan aina vain yhtä eläintä kohti vaikka olisit valinnut useita eläimiä.**

## **Lääkkeen määrä kenttiin pelkkiä numeroita.**

Laskuri laskee lääkkeen yhteismäärän/kuuri kun klikkaat missä tahansa näytön osassa.

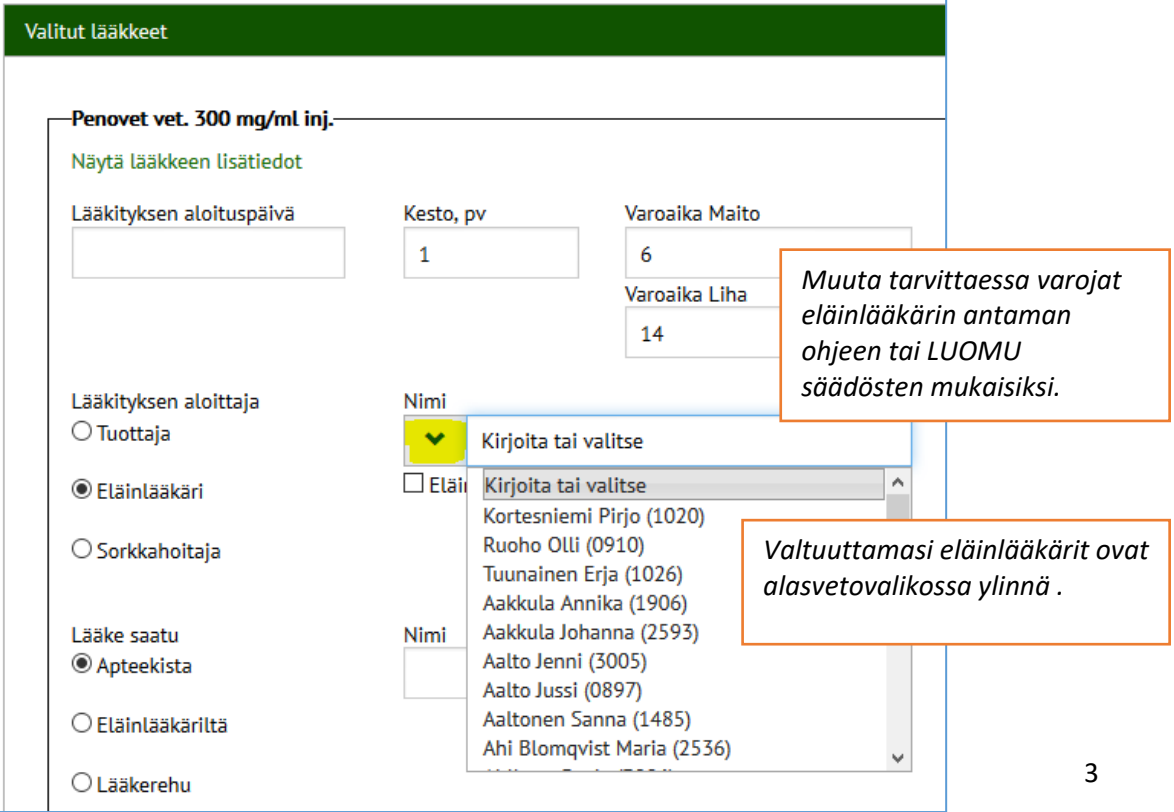

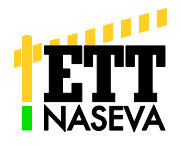

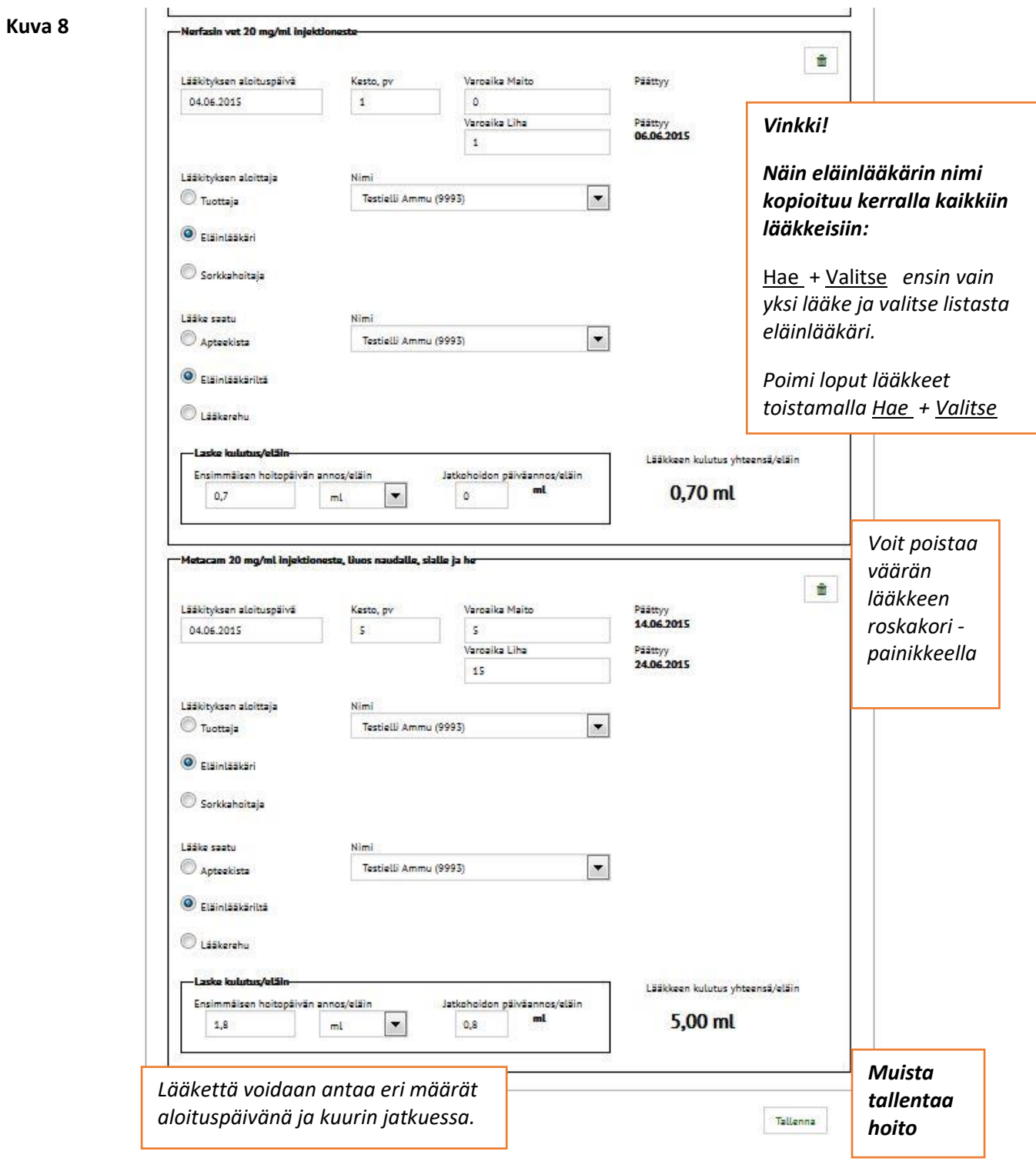

## *Vinkki!* Jos lääke annetaan joka toinen päivä:

Kirjaa lisätietoihin "Annettu joka toinen päivä" ja laske annos siten, kuin olisi saanut joka päivä lääkeannoksen. Lääkkeen kokonaismäärän oikeellisuus on tärkeintä.

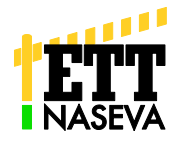

**Kuva 9 Onnistuneesta tallennuksesta ilmoitetaan vihreässä tekstikentässä.** Puutteista ilmoitetaan punaisella tekstillä. Täydennä ilmoitus kunnes saat vihreän. Jos ilmoitus koski poistettua eläintä saat tiedot listalle tarkistettavaksi valitsemalla Eläinryhmä-valikosta Poistetut

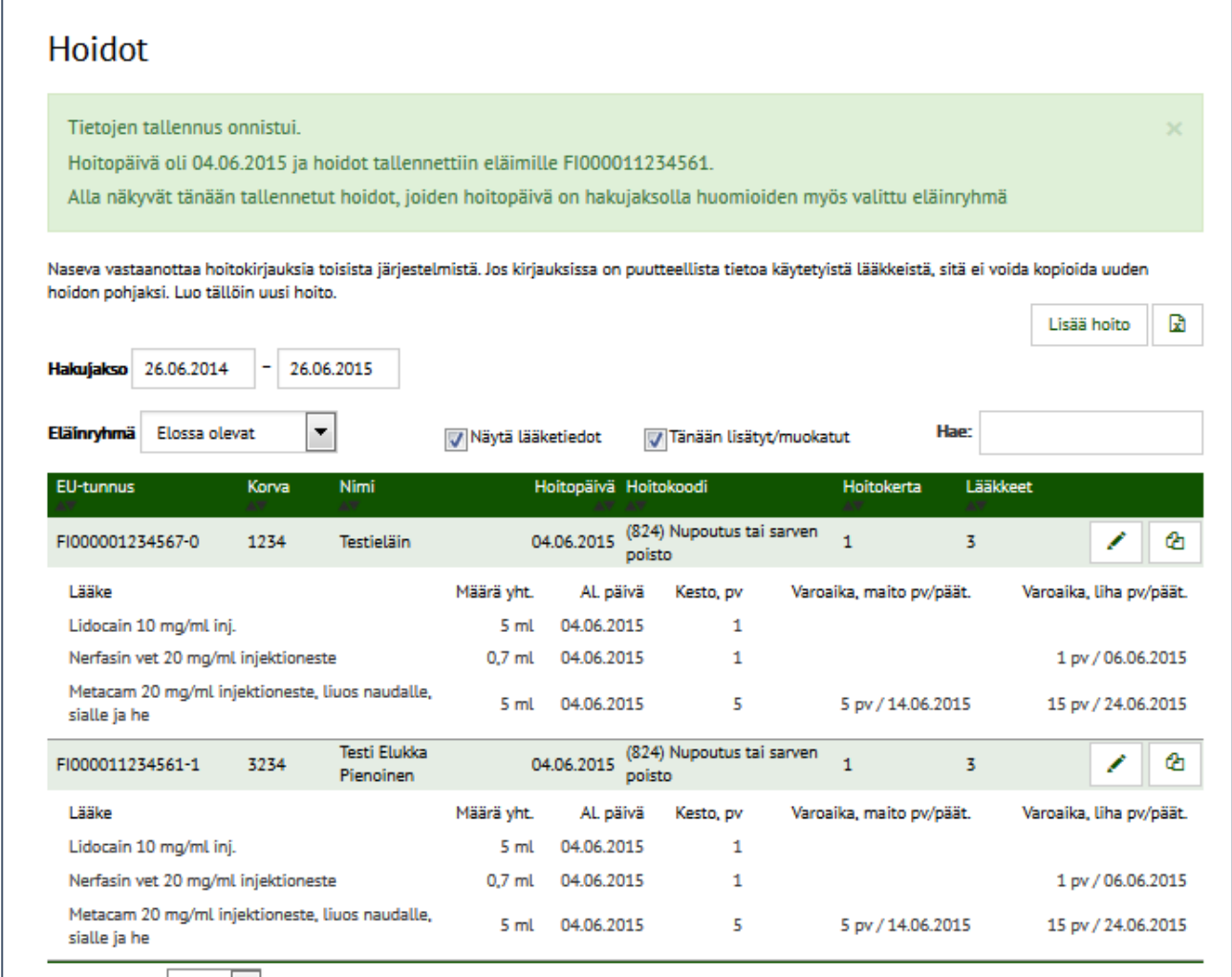

# **Varoaika päättyy ilmoitettuna päivänä klo 0:00 eli ko. aamuna eläimen voi laittaa teuraaksi tai lypsää maidon tankkiin mikäli jäämätesti on puhdas.**

*Vinkki! Ryhmähoito nopeuttaa tallennusta ja sitä voi käyttää myös näin:*

- 1. Poimi valitulle eläinryhmälle ne lääkkeet joita kaikki saivat saman verran. Tai valitse listasta sopiva hoito Käytä pohjana -painikkeella *(kuva 2)*
- 2. Kirjaa ja tallenna ryhmähoito tämän ohjeen mukaisesti.
- 3. Korjaa sitten yksittäisen eläimen hoitoa: Hae Tänään tallennetut hoidot -listalta yksittäisen eläimen hoito. Muokkaa kynäpainikkeella.
- 4. Lisää ne lääkkeet joita muut ryhmän elämet eivät saaneet / Poista roskakoriin liiat lääkkeet.
- 5. Tallenna

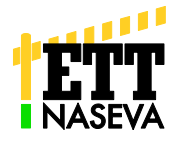

## **Kuva 10 Ilmoituksen korjaaminen.**

Järjestelmä hylkää uuden ilmoituksen jos tallennettuna on sama eläin, hoitopäivä ja hoitokoodi. Jos haluat täydentää tai korjata jo tallennettua ilmoitusta hae hoito listalta ja käytä Muokkaa kynää.

Joistakin eläinlääkäriohjelmista myös luovutettujen lääkkeiden osalta hoitotiedot lähetetään Nasevaan. Näissä ilmoituksissa hoidon päivämäärä ei ole todellinen hoitopäivä. Jottei samaa hoitoa kirjata kahteen kertaan (menee läpi eri päivämäärillä) tarkista onko eläinlääkäri jo lähettänyt hoitotapahtuman. Voit hakea esim. umpeenpanohoitoja tai tietyn eläimen hoidot. Mikäli ko. hoito löytyy, korjaa päivämäärä ja täydennä lääkitystiedot Muokkaa toiminnolla.

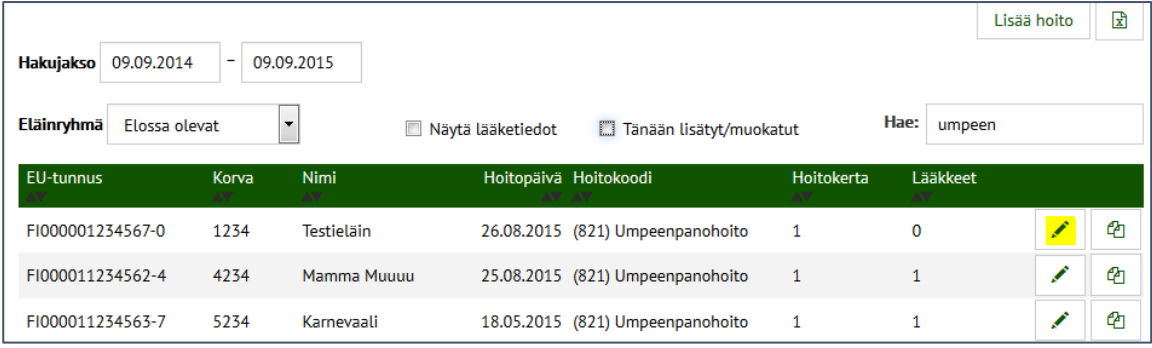

### **Kuva 11.** Tarvittaessa voit poistaa tekemäsi ilmoituksen kokonaan:

Paina Muokkaa -kynää rivin päässä ( *kuva 11)* ja paina Poista hoito –painiketta. Tällöin kaikki hoidon tiedot poistetaan.

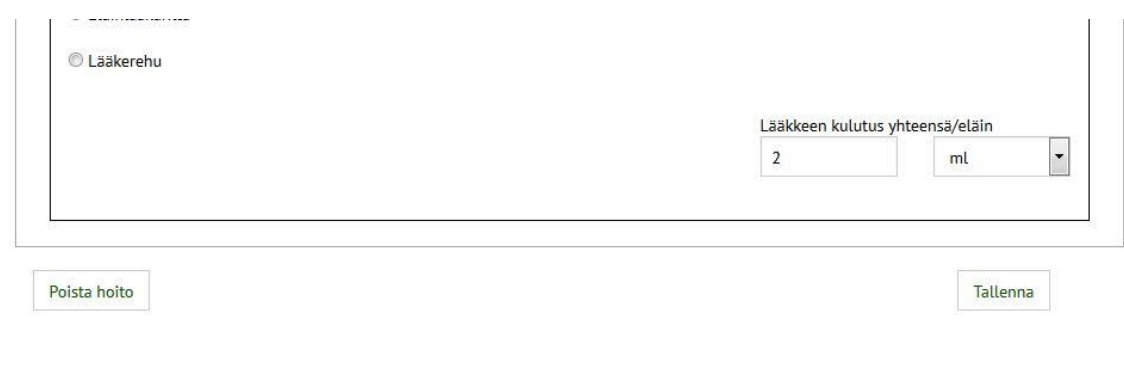

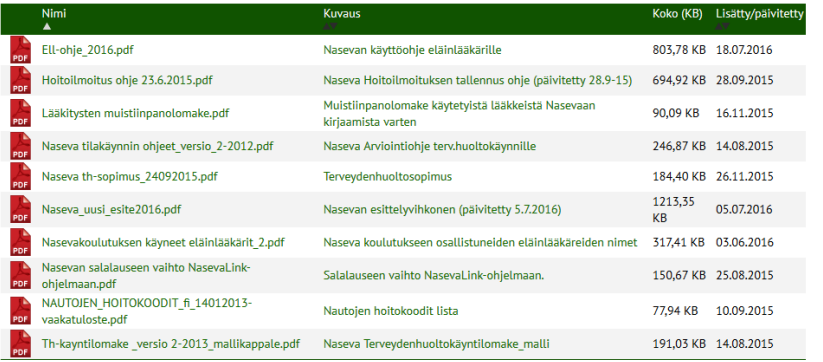

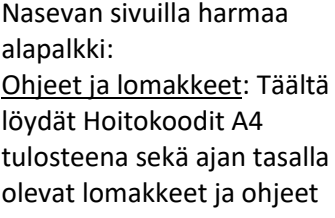